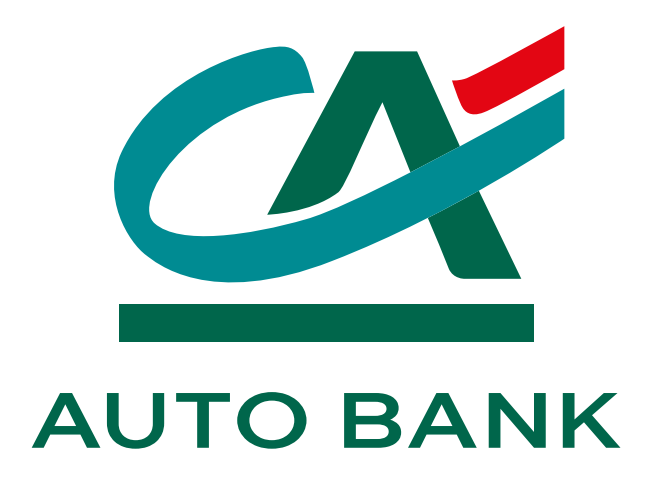

## **GUIDA PER L'IMPOSTAZIONE** DEL PIN E-COMMERCE per acquisti online con la Carta di Credito CA AUTO BANK

#### **SOMMARIO**

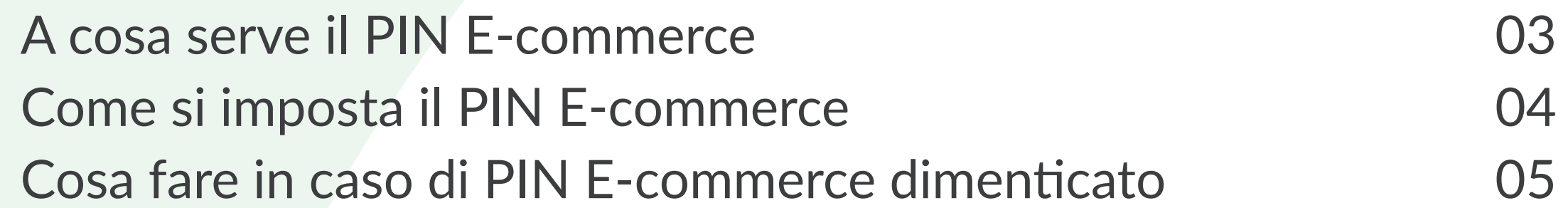

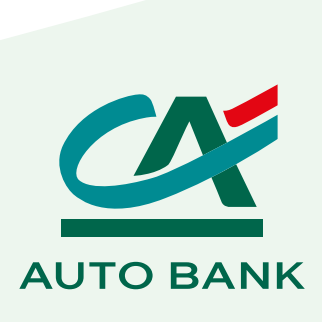

Guida per l'impostazione del PIN E-commerce

#### **A COSA SERVE IL PIN E-COMMERCE**

CA Auto Bank ha introdotto **nuove misure di sicurezza** nel rispetto della direttiva dell'Unione Europea "Payment Services Directive 2" **(PSD2)**. Queste misure sono rivolte a **rendere i pagamenti online con carta Visa ancora più sicuri**, attraverso il servizio **3D Secure**.

Durante gli acquisti online, dopo aver inserito i dati richiesti dall'esercente per il pagamento, potrebbe essere richiesto di inserire **due codici di autenticazione** per completare la transazione:

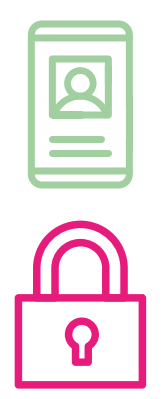

**PIN E-commerce**, il nuovo codice personale di identificazione legato al servizio 3D Secure;

**Codice OTP**, ovvero un codice usa e getta a 6 cifre, inviato via SMS.

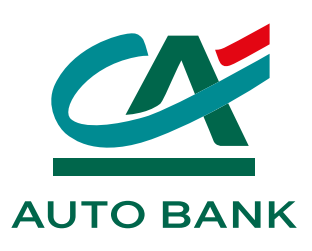

### **COME SI IMPOSTA IL PIN E-COMMERCE**

02 Clicca su **Imposta PIN E-commerce** subito dopo il login o su PIN E-commerce in Gestione Profilo

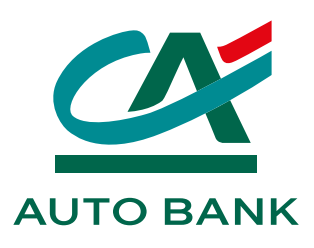

- 01 Entra nell'**area clienti My CA Auto Bank** utilizzando le tue credenziali
	- e password
	- 03 **Imposta il tuo PIN E-commerce** Il PIN E-commerce dovrà rispettare i seguenti criteri: · quattro numeri,
		- · non più di due numeri uguali consecutivi,
		- · non più di due numeri crescenti o decrescenti consecutivi.
- 

04 Fai la **Verifica OTP** inserendo il codice di sicurezza temporaneo che ricevi via SMS

Fatto, ora i tuoi acquisti online sono ancora più sicuri!

#### **COSA FARE IN CASO DI PIN E-COMMERCE DIMENTICATO**

Non ti ricordi il PIN E-commerce? Nessun problema, reimpostarlo è facile! Ecco come fare:

 Entra nell'**area clienti My CA Auto Bank** utilizzando le tue credenziali Vai su **Gestione profilo e password** Clicca su PIN E-commerce e poi su **PIN E-commerce non impostato o dimenticato?** Seleziona **Imposta PIN E-commerce** e segui la procedura dall'inizio 05 **Fatto!**

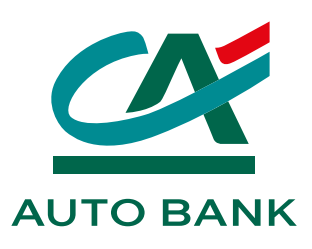

# **GRAZIE PER AVER SCELTO CA AUTO BANK.**

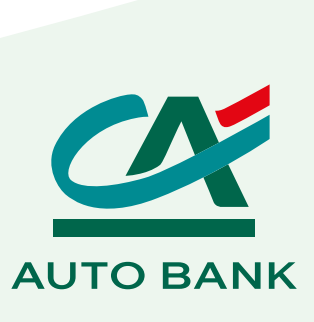